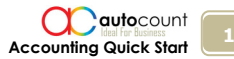

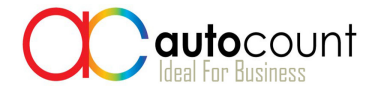

# Accounting Quick Start

Peter Tan

All rights reserved. Copyright © 2010 Auto Count Sdn Bhd.

Contents of this material are subject to change without notice. No part of this material may be reproduced or transmitted in any form or by any means, electronic or mechanical, for any purpose, without written permission from Auto Count Sdn Bhd. The word "AutoCount" and AutoCount's products are registered trademarks of Auto Count Sdn Bhd.

## Auto Count Sdn Bhd (751600-A)

B3-9-2, 2nd Flr, Lrg Batu Nilam 3F, Bandar Bukit Tinggi, 41200 Selangor D.E. 03-33234555 72-3, Jln PJU 8/5B, Damansara Perdana, 47800 Petaling Jaya, Selangor D.E. 03-77223377

www.autocountsoft.com

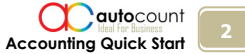

## Introduction

AutoCount Accounting, one of the most popular business applications in Malaysia, is the flagship product of Auto Count Sdn Bhd.

Formed in 1996, formerly known as BCE Software Sdn Bhd, Auto Count Sdn Bhd has successfully built a strong and dedicated distribution network that provides full range of service and consultation on business automation and application. As at today, AutoCount has many thousands of company users mainly in Malaysia and Singapore, as well as in other countries such as Brunei, Indonesia, Vietnam, China, Hong Kong, Thailand, Philippine, Australia, South Africa...

AutoCount Accounting is a fully integrated business application comprises of Accounting, Invoicing, Purchasing, Inventory Control and more than 30 other modules. It runs on Microsoft .NET framework and Microsoft SQL Server database engine; developed in Microsoft C#.NET, it supports VB.NET and C#.NET scripting, with unlimited User-Defined fields and allows multiple Plug-Ins.

Thank you for choosing AutoCount as many others do. Congratulation! You have made a wise decision. And for those who are evaluating, AutoCount is not only the Answer to a well-integrated accounting software which is rich in features and low in price, it is also the Choice of best-seller in Malaysia ideal for your long-run prosperous business.

This booklet serves as quick tour to this wonderful software. For those who wish to explore further, please make full use of other learning and training resources in AutoCount DVD (which includes the complete installers, AutoCount Help files, technical documents, FAQs and AutoCount Video series.).

Happy AutoCounting!

Cheers!

**Peter Tan** 

01 October, 2010.

3

## Table of contents

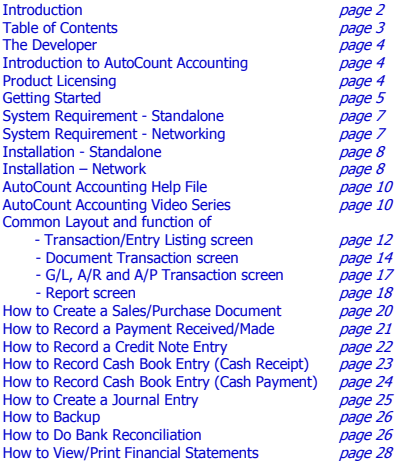

## The Developer

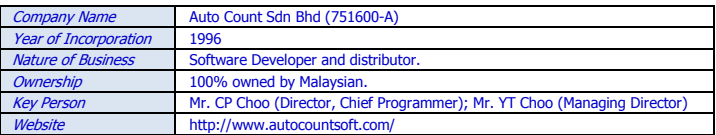

## Introduction to AutoCount Accounting

A well-integrated business application of modules related to Accounting, Inventory Control, Purchasing and Invoicing….with its 6 basic modules (GL, AR, AP, Stock, Sales, Purchase) plus more than 30 additional modules to meet various needs and practices of different industries.

- The first generation of AutoCount Accounting was produced in 1996, and the current generation was launched in 2006.
- Available in 5 package editions:
	- AutoCount Account (Accounting + 4 modules)
	- AutoCount Basic (Accounting + Stock Control + 7 modules )
	- AutoCount Pro (Accounting + Stock Control + 13 modules)
	- AutoCount Premium (Accounting + Stock Control + 21 modules )
	- AutoCount Ultimate (Accounting + Stock Control + 25 modules )
	- + Other optional modules (10 modules)
- The light version is called AutoCount Accounting Express:
	- Express Stock (Stock, Sales, Purchase)
	- Express Account (GL, AR, AP)
	- Express Invoicing (GL, AR, AP, Sales, part of Stock and Purchase)
	- Express Complete (GL, AR, AP, Stock, Sales, Purchase )

## Product Licensing

There are 2 types of license for AutoCount Accounting:

#### (1) USB Key:

- Software licence will be the USB key (hardware device). It must be plugged at a PC running Microsoft SQL Server 2005/2008.
- USB Key is mobile and flexible, suitable for accountants, auditors, users with several companies and centralized accounting.

#### (2) License Code:

- License code ties with database (account book). It can be restored on any SQL Server 2005/2008.
- Suitable for users with several companies registered under a same address, also if accounting is decentralized.

## Getting Started

The following steps serve as a general guide for those who are new to AutoCount Accounting: (Extracted from AutoCount Accounting Help File > Getting Started)

- 1. **Installation** of AutoCount Accounting (Installing AutoCount Accounting)
- 2. Create your very first account book (First Time Start)
- 3. Quick tour on **Common Functions** of Transaction and Report
- 4. Company setting (Company Profile) and Fiscal Years Maintenance (Manage Fiscal Year)
- 5. Add users and assign access rights (User Maintenance)
- 6. Chart of Account G/L Accounts, Debtors and Creditors
- 7. Enter Opening Balance Opening Balance of G/L Accounts, Opening Balance of Debtors/Creditors
- 8. Maintain stock item (Stock Item Maintenance)
- 9. Maintain Opening Stock Quantity and Value (Item Opening Balance Maintenance)
- 10. Monthly Closing Stock Value (Stock Value Maintenance)
- 11. Purchase related transaction
	- Request Quotation to request/maintain quotation from supplier
	- Purchase Order to place order
	- Cancel Purchase Order to partially or fully cancel purchase order
	- Goods Received Note to record receiving of goods delivered by supplier
	- Goods Return to record goods returned to supplier before receiving the supplier invoice
	- Purchase Invoice to record invoices received from supplier
	- Cash Purchase to record cash purchase
	- Purchase Return to record goods returned to supplier after receiving supplier invoice

#### 12. Purchase related reports

- Document Listing & Outstanding Report listing of respective documents and outstanding status
- Monthly Purchase Analysis Report listing of suppliers & total amount of monthly purchase (12 mths)
- Purchase Analysis by Document Report listing of suppliers and total purchase by document types
- Supplier Price List Report listing of creditors and price list.

#### 13. Sales related transaction

- Quotation to issue price quotation
- Sales Order to issue sales order
- Cancel Sales Order to partially or fully cancel sales order
- Delivery Order to record the delivery of goods to customer
- Delivery Return record the goods returned before invoice is issued
- Invoice to issue sales invoice
- Cash Sale to issue cash sale
- Credit Note to issue credit note or record goods returned after issuance of invoice
- Debit Note to issue debit note after issuance of invoice

#### 14. Sales related reports

- Document Listing & Outstanding Report listing of respective documents and outstanding status
- Monthly Sales Analysis Report listing of customers and total amount of monthly sales (for 12 mths)
- Sales Analysis by Document Report listing of customers and total sales by document types
- Profit & Loss of Document Report showing profit margin of each documents and details
- Top/Bottom Sales Ranking Report showing top/bottom sales ranking by agent, item, debtor, area...
- Customer Price List Report listing of customers and price list.
- Price History Report showing price histories by item, debtor, creditor...
- Sales Agent Contribution Report showing contribution of sales agents

#### 15. Stock/Inventory transaction

- Stock Adjustment make adjustment to stock quantity/value
- Stock Issue issuance of stock (non-sales)
- Stock Receive receiving of stock (non-purchase)
- Stock Write-Off recording of damaged, expired or obsolete stock.
- Stock Transfer moving of stock from one location to another
- Stock Update Cost to update the standard cost of stock

#### 16. Stock/Inventory reports

- Stock Card Report to show transaction and balance of each stock item
- Stock Balance Report to show the balance and average cost of each stock item
- Stock Balance By Location Report to show the stock balance of each location
- Stock Movement Report summary of stock movement by transaction types
- Stock Item Profit Margin Report showing profit margin of each item
- Stock Status Report to show the available quantity
- Reorder Advice Report to show reorder advice according to stock level
- Inventory Physical Worksheet for stock take purpose

• Stock Aging Report - to show stock aging by quantity

#### 17. A/R Entries

- AR Invoice Entry to record credit sales
- AR Receive Payment to record payment received from debtors
- AR Debit Note Entry to debit into debtor account
- AR Credit Note Entry to credit into debtor account
- AR Refund Entry to knock off unapplied amount of Received Payment or Credit Note
- AR & AP Contra Entry to offset debtor account with creditor account
- AR Deposit Entry to record, forfeit or refund deposit.

#### 18. A/R Reports

- Outstanding AR Invoice Report listing of invoices that are not fully settled
- Outstanding AR Deposit Report listing of deposits that are not fully transferred/forfeited/refunded.
- Debtor Aging Report aging report of debtors
- Debtor Aging by Agent Report aging report of debtors filtered by agents
- Debtor Balance Report debtors outstanding balance and details
- Debtor Statement Report debtors statement and payment details
- Debtor Collection Report debtors payment details
- Debtor Collection by Agent Report debtors payment details filtered by agents
- AR Monthly Sales and Collection Analysis Report debtors' monthly sales and collection for 12 mths.
- AR Analysis by Document Report debtors transaction analysis by document types
- Overdue Letter Report to produce overdue letters of debtors
- Commission by Collection Report to show agent's commission according to collection
- AR Credit Note Analysis Report analysis report according to CN types
- AR Debit Note Analysis Report analysis report according to DN Types

#### 19. A/P Entries

- AP Invoice Entry to record credit purchase
- AP Payment to record payment made to creditors
- AP Debit Note Entry to Credit into creditor account
- AP Credit Note Entry to Debit into creditor account
- AP Refund Entry to knock off unapplied amount of Payment or Credit Note
- AP Deposit Entry to record, forfeit or refund deposit.

#### 20. A/P Reports

- Outstanding AP Invoice Report listing of invoices that are not fully settled
- Outstanding AP Deposit Report listing of deposits that are not fully transferred/forfeited/refunded.
- Creditor Aging Report aging report of creditors
- Creditor Aging by Agent Report aging report of creditors filtered by agents
- Creditor Balance Report creditors outstanding balance and details
- Creditor Statement Report creditor statement and payment details
- AP Monthly Purchase and Payment Analysis Report creditors' monthly purchase and payment for 12 months.
- AP Analysis by Document Report creditors transaction analysis by document types
- AP Credit Note Analysis Report analysis report according to CN types
- AP Debit Note Analysis Report analysis report according to DN Types

#### 21. G/L Entries

- Cash Book Entry receipt voucher and payment voucher
- Journal Entry general journal entries

#### 22. G/L Reports

- Bank Reconciliation reconciliation of bank statement and bank account
- View Transaction Summary monthly summary by journal types
- Ledger Report detail ledger accounts
- Journal of Transaction Report transaction listing by journal types
- Bank Book Analysis available balance of each payment method
- Receipt & Payment Report receipt and payment summary of each cash/bank account
- Cheque Listing Report listing of cheques by payment methods
- Returned Cheque Listing Report listing of returned cheques
- Sales Agent Expenses Report summary listing of agents and their expenses
- Trial Balance Report trial balance for all accounts
- Profit & Loss Statement profit and loss statement as at certain date
- Balance Sheet Statement balance sheet statement as at certain date
- Account Detail Report balances of group account and detail accounts
- Cash Flow Statement cash flow statement as at certain date
- Transactional Profit & Loss Report detailed profit and loss statement with all transactional activities.
- 23. **Backup** the database/account book (Backup)

7

## System Requirement

#### (For Standalone Installation)

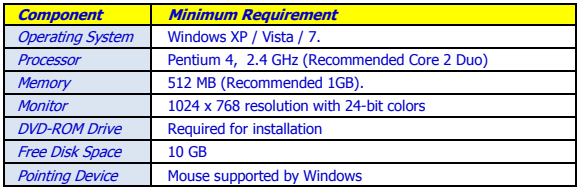

#### (For Networking Installation)

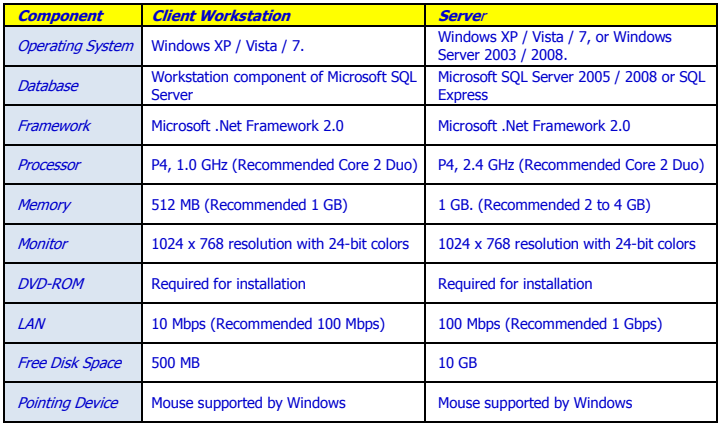

## Installation - Standalone

- 1. **Insert DVD**, autorun screen appears (or double click on DVD drive) click AutoCount Accounting.
- 2. Choose installation type: Standalone Installation, Next.
- 3. Check 'I accept the terms.....', Next. (start installing Microsoft SQL Server 2005 Express Edition...)
- 4. At welcoming screen of AutoCount Accounting Installation Wizard, click Next
- 5. License Agreement… check 'I accept the license agreement', Next
- 6. User Information…. Next
- 7. Destination Folder ... Next
- 8. Ready to install the application ... Next
- 9. AutoCount Accounting has been successfully installed... Finish ... wait for the message 'Setup has successfully installed...' click OK
- 10. Setup has successfully opened Firewall….. click OK

(Close the auto-run screen. You may remove the DVD now. The SQL Server 2005 Express Edition and AutoCount Accounting are installed. Now you may proceed to create your very first account book.)

- 11. Double click on AutoCount Accounting shortcut icon on desktop.
- 12. Choose Product Edition: Pro Edition... OK
- 13. First Time Start.... check 'Create Account Book Control File in the default folder in this machine' ….Next
- 14. First Time Manage Account Book ..... check 'Create a new account book'.... Next
- 15. Create Account Book Wizard …

(1) key in your company name (in CAPITAL)… e.g. ABC(M) SDN BHD

- (2) select 'Create a default account book in this PC' … click Next,
- (3) assign Start date…or accept the default date…
- (4) Local currency setting: accept the default currency…
- (5) Goods & Service Tax (ignore this part)… click Next,
- (6) Main Package: accept the default setting… click Next,
- (7) Account code: accept the default format….
- (8) Sample chart of account: accept the default setting…
- (9) Copy Master Files (ignore this part)... click **Finish**. (wait for the message 'The account book is created successfully' ...and then click on **OK**.

(AutoCount Accounting login screen will be prompted. You are now ready to login to your first account book)

- 16. At Login screen, User ID is **ADMIN**, key in password: **Admin**, click on Login.
- 17. Click on OK (few times) to accept all updates/information/windows pop up...
- 18. The main menu screen will be displayed. You are now ready to use the program. To Logout, simply click on the 'X' button on top right…and select Exit Anyway.

### Installation - Network

#### (For the Server)

- 1. Insert DVD, autorun screen appears (or double click on DVD drive) click AutoCount Accounting.
- 2. Choose installation type: Network Installation, option 1 ... Next.
- 3. Check 'I accept the terms.....', Next. (start installing Microsoft SQL Server 2005 Express Edition ...)
- 4. At welcoming screen of AutoCount Accounting Installation Wizard, click Next
- 5. License Agreement… check 'I accept the license agreement', Next
- 6. User Information…. Next
- 7. Destination Folder ... Next
- 8. Ready to install the application ... Next
- 9. AutoCount Accounting has been successfully installed... Finish ... wait for the message 'Setup has successfully installed...' click OK
- 10. Setup has successfully opened Firewall….. click OK

(Close the auto-run screen. You may remove the DVD now. The SQL Server 2005 Express Edition and AutoCount Accounting are installed. Now you may proceed to create your very first account book.)

- 11. Double click on AutoCount Accounting shortcut icon on desktop.
- 12. Choose Product Edition: Pro Edition... OK
- 13. First Time Start.... check **'Create Account Book Control File in the default folder in this** machine' ….Next
- 14. First Time Manage Account Book ..... check 'Create a new account book'.... Next

8

Accounting Quick Start

autocount

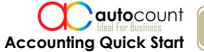

#### 15. Create Account Book Wizard …

- (1) key in your company name (in CAPITAL)… e.g. ABC(M) SDN BHD
- (2) select 'Create a default account book in this PC' ... click Next,
- (3) assign Start date…or accept the default date…
- (4) Local currency setting: accept the default currency…
- (5) Goods & Service Tax (ignore this part)… click Next,
- (6) Main Package: accept the default setting… click Next,
- (7) Account code: accept the default format….
- (8) Sample chart of account: accept the default setting…
- $(9)$  Copy Master Files (ignore this part)... click **Finish**. (wait for the message 'The account book is created successfully' …and then click on OK.

(AutoCount Accounting login screen will be prompted. You are now ready to login to your first account book)

- 16. At Login screen, User ID is **ADMIN**, key in password: **Admin**, click on Login.
- 17. Click on OK (few times) to accept all updates/information/windows pop up...
- 18. The main menu screen will be displayed. You are now ready to use the program. To Logout, simply click on the 'X' button on top right...and select **Exit Anyway.**

(For the Client / Workstation) – do the same for each of client PCs.

- 1. Insert DVD, autorun screen appears (or double click on DVD drive) click AutoCount Accounting.
- 2. Choose installation type: Network Installation, option 3: Client Installation ... Next.
- 3. At welcoming screen of AutoCount Accounting Installation Wizard, click Next
- 4. License Agreement… check 'I accept the license agreement', Next
- 5. User Information.... **Next**
- 6. Destination Folder … Next
- 7. Ready to install the application ... **Next**
- 8. AutoCount Accounting has been successfully installed... Finish ... wait for the message 'Setup has successfully installed...' click OK
- 9. Setup has successfully opened Firewall..... click OK

(Close the auto-run screen. You may remove the DVD now. You may proceed to attach account book.)

- 10. Double click on AutoCount Accounting shortcut icon on desktop.
- 11. Choose Product Edition: Pro Edition... OK
- 12. First Time Start.... check 'Create Account Book Control File in the default folder in this machine' ….Next
- 13. First Time Manage Account Book ..... check 'Attach an existing account book'.... Next
- 14. Select Database server and account book.... OK

(AutoCount Accounting login screen will be prompted. You may now login to the attached account book)

- 15. At Login screen, User ID is **ADMIN**, key in password: **Admin**, click on Login. (OR use the User ID and password created and supplied by Administrator).
- 16. Click on OK (few times) to accept all updates/information/windows pop up....
- 17. The main menu screen will be displayed. You are now ready to use the program. To Logout, simply click on the 'X' button on top right...and select **Exit Anyway.**

autocount

## AutoCount Accounting Help File

The help file is installed with AutoCount Accounting software. You may press the button of F1 on your keyboard to bring up the help topics. If it does not work, run the following file from your AutoCount installer DVD: ... E:\Accounting\SetupAutoCountHelp.exe

The help file can be updated by downloading the latest version of help file from AutoCount website. To do so, go to Tools > Options > General > Help File, and click on Download Local Help File.

For new users, after installation, you are encouraged to take a look on the following topics of Help File: 1. Overview

- 2. Getting Started
- 3. Installation
- 

## AutoCount Accounting Video Series (WMV files)

The complete series of learning videos can be found at AutoCount Installer DVD: E:\Video. These videos are best viewed using Windows Media Player version 11 and above which will display the subtitles.

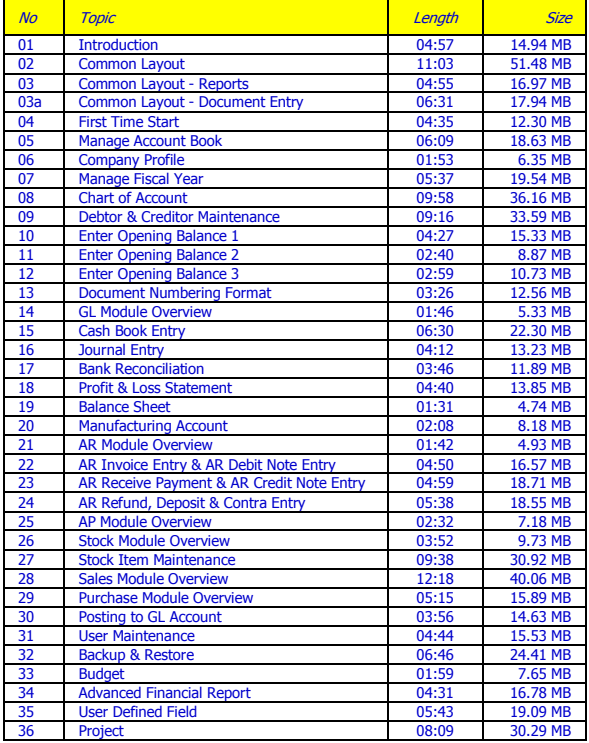

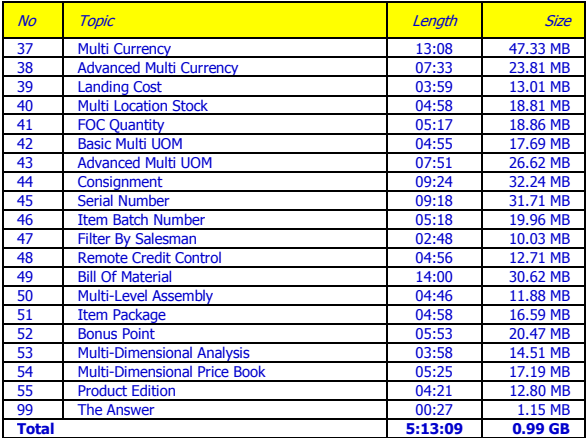

12

### Common layout and function of Transaction/Entry Listing screen

(For more details, refer to Help File topic: Overview > Common Function in Transaction.)

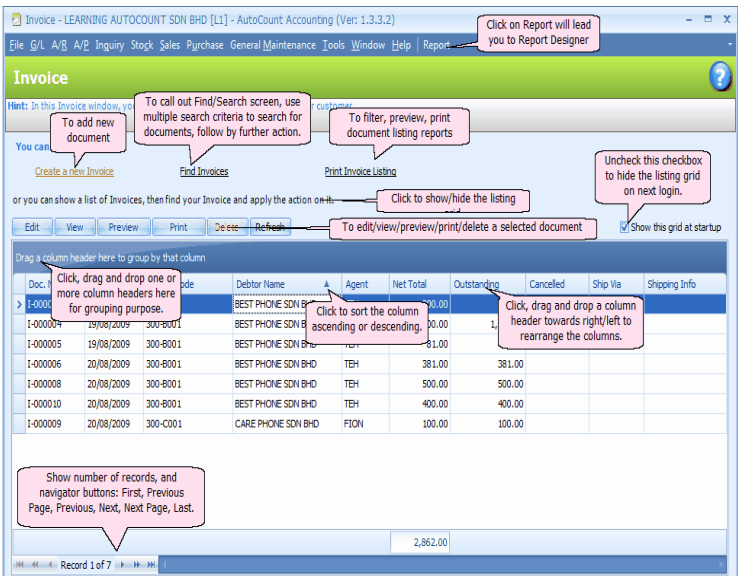

### Column Functions

Right click on any of the column headers, you have more options related to the column(s):

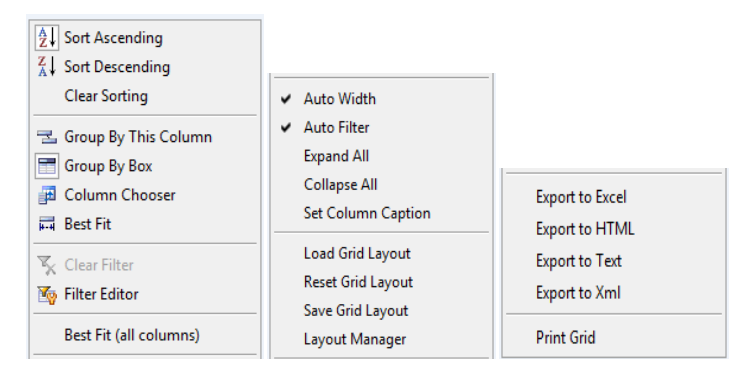

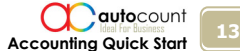

- Sort Ascending: sort ascending for this column. You may also click on the ascending button on the column header.
- **Sort Descending:** sort descending for this column. You may also click on the descending button on the column header.

Clear Sorting: clear sorting for this column.

Group By This Column: this will place the column header onto grouping bar (dark blue bar above column header), same effect as drag and drop the column header there.

Group By Box: this is to hide/show the grouping bar.

Column Chooser: to show a list of available column headers so that you may drag and add column(s) onto the column headers. To remove a column, just drag and move the column header downwards, release the mouse when a cross sign is displayed.

Best Fit: to set the width best fit the column.

- **Best Fit (All Columns):** to set the width best fit all columns.
- Clear Filter: to clear the filter (if any)

Filter Editor: to set filter using filter builder.

Auto Width: to automatically set the column width according to the size of windows

Auto Filter: to automatically set the filter

Expand All: to expand all the records

Collapse All: to collapse all the records

Set Column Caption: to rename the caption of column header

Load Grid Layout: to load (select) from a list of grid layout that were saved earlier.

Reset Grid Layout: to set the grid layout to system default layout

- Save Grid Layout: to name and save the current grid layout, you may also set it to be the default grid layout.
- Layout Manager: to set default layout, to delete a layout, and to assign different layout to each users.
- Export to Excel/HTML/Text/XML: to send the current grid contents to Excel/HTML/Text/XML files.

Print Grid: to print the current grid contents.

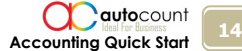

### Common layout and function of Document Transaction screen

#### (e.g. Sales Invoice)

(For more details, refer to Help File topic: Overview > Common Function in Transaction.)

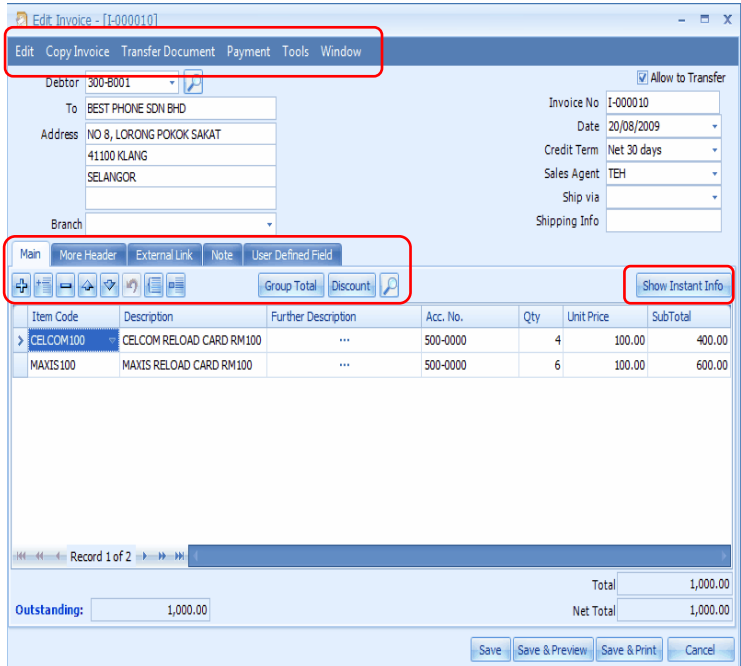

Main: this is the main page of transaction details.

More Header: to provide additional information about this document.

External Link: allows to maintain cross reference links in other formats, such as Excel, Word documents, Image files...

Notes: allows to type in additional notes.

Cancel Document: Click on View, observe the action button at the bottom, other than Preview, Print, Edit and Delete, here you may Cancel Document. The cancelled document can be 'Un-cancelled' later.

#### Functional Buttons

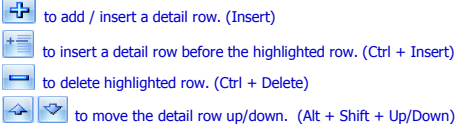

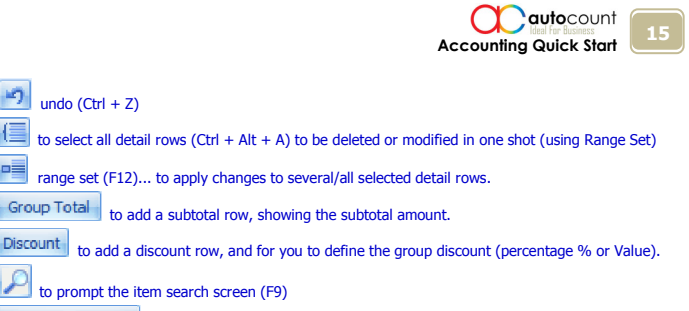

Show Instant Info to display (at bottom section) instant information related to the highlighted item, such as Price History, Stock Balance ...

### Functional Menus

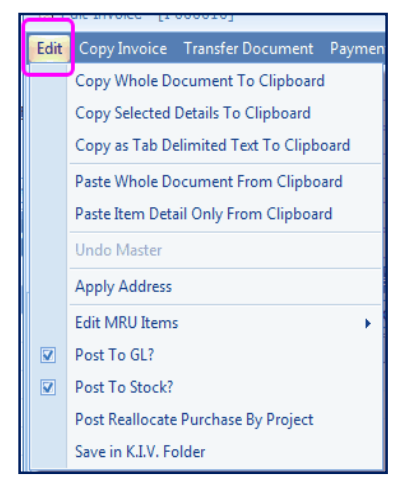

- **Copy/paste** the whole documents/only details to/from clipboard. For example, go to *Sales > Cash Sale*, select a document, click on Copy Whole Document to Clipboard, then create a new Invoice and click on Paste Whole Document from Clipboard.
- Copy as Tab Delimited Text to Clipboard: copy in this way allows you to paste it onto Excel worksheet.
- Edit MRU Items: to edit/delete historical descriptions (which was keyed in previously). MRU = Most Recently Used.
- Undo Master: to undo (reverse one step) the header section.
- Apply Address: to choose between billing address and delivery address.

Post To GL/Stock?: to define either to post or not to post upon saving the document/transaction. Save in K.I.V. Folder: save the incomplete or temporary bill/transaction to K.I.V. Folder (can later be retrieved at Tools>Open K.I.V. Folder). K.I.V. Folder is also used in Auto-Save function, see Tools > Current Users Setting. Whenever there is a document saved under K.I.V. Folder, reminder message will be prompted upon login to this account book.

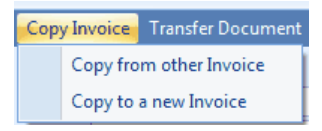

You may also copy from other transaction or copy to a new transaction.

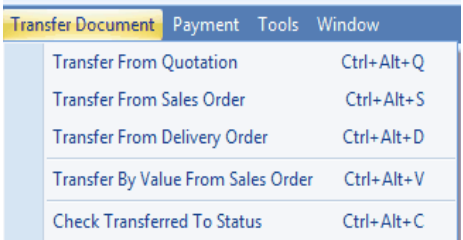

Document Transfer: The transfer can be either Full Document Transfer or Partial Item Transfer. Full Document Transfer: to list out all the documents available for transfer and you may check the documents to be transferred. Transfer options include: Copy Full Details, One Document Into One Item, and All Documents Into One Item.

Partial Item Transfer: to list out all outstanding items available for transfer and you may check the item rows and key in the quantity to transfer. Other options are: Filter By This Debtor, Filter By This Doc. No, and Transfer Document Information.

(For more details, refer to Help File topic: Overview > Common Function in Transaction.)

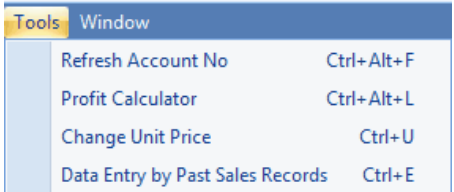

Refresh Account No: to refresh G/L account code according to Stock Group or Default G/L Posting setting.

Profit Calculator: to calculate the profit margin for each transacted item.

Change Unit Price: to change the unit price with authority password (should the access rights is granted); this feature is used when the 'Unit Price' field is barred from edition (refer to *Edit* Column Lock at Tools > Options > Invoicing > Customize Invoicing. )

Data Entry By Past Sales Records: to show and use the records of previously transacted items for this customer.

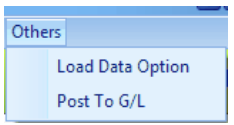

Load Data Option: to specify the number of recent days when loading data instead of to load all data, so that the loading speed can be further improved. Post To G/L: to post several document at one go.

### Common Function of G/L, A/R and A/P Transaction Screen

On the Create New / Edit transaction screen, click on *View*, you may View Posting Details (showing the complete<br>double entries) of the selected document.

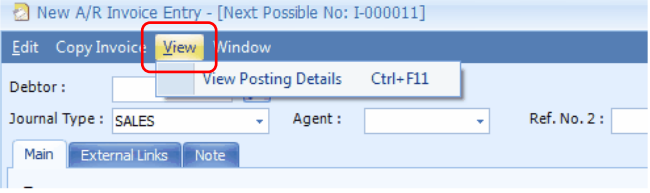

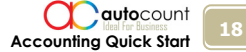

## **Common layout and function of Report screen** (e.g. Debtor Statement)<br>(For more details, refer to Help File topic: *Overview > Common Function in Report Screen.*)

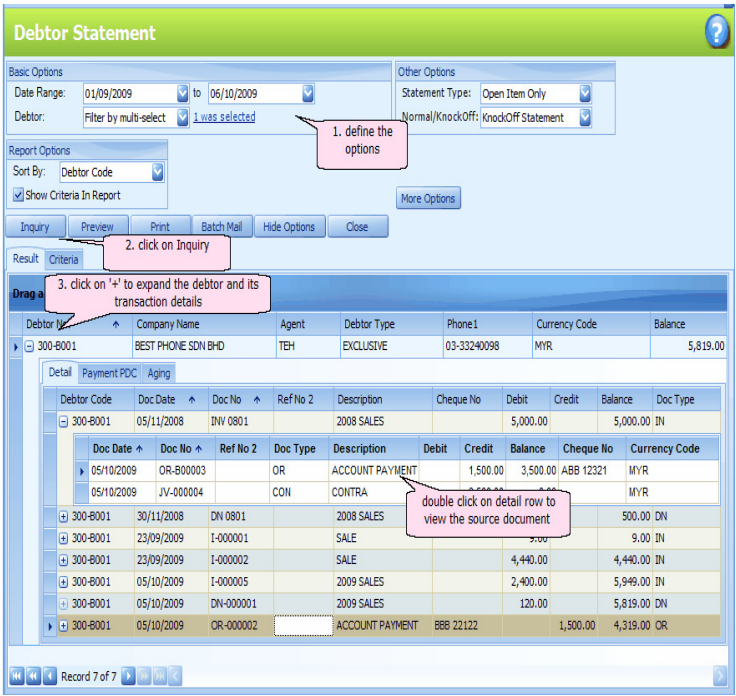

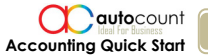

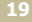

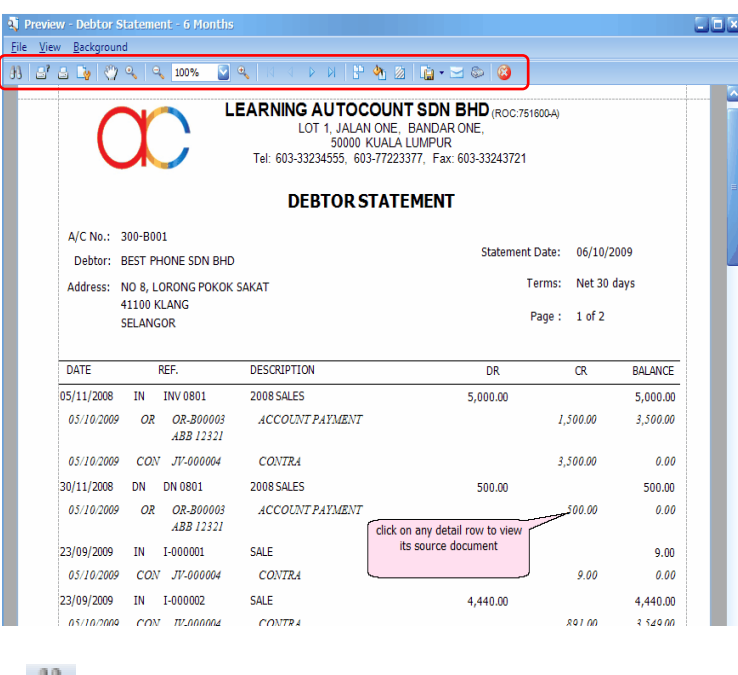

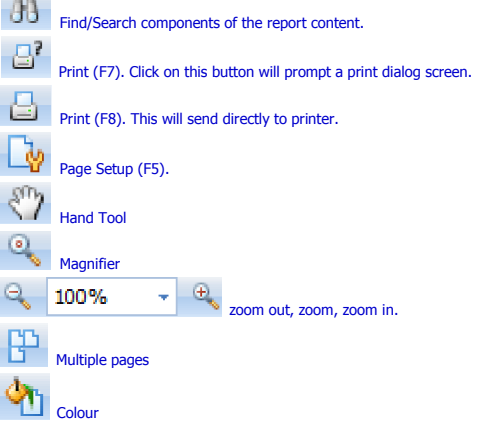

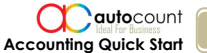

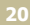

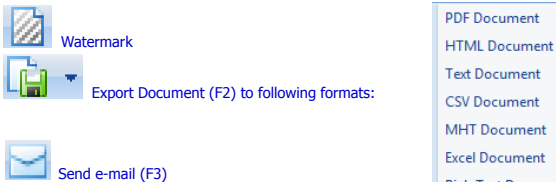

**MHT Document Excel Document Rich Text Document Graphic Document** 

### How to Create a Sales/Purchase Document

(e.g. Sales Invoice)

 $\sum_{\text{Send Fax (F4)}}$ 

(For details, refer to Help File topic: *Sales Menu* and *Purchase Menu*)

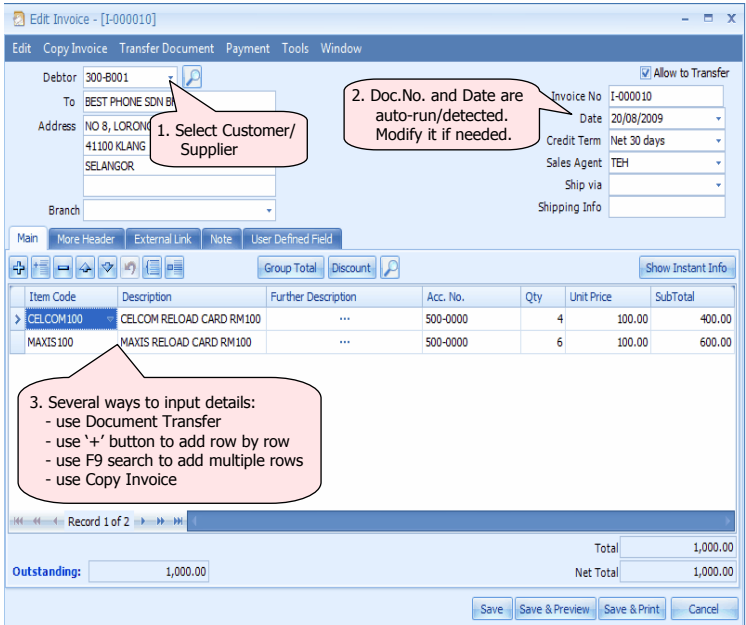

### How to record a Payment Received/Made

**(e.g. A/R Receive Payment)**<br>(For details, refer to Help File topic: *A/R Menu > A/R Receive Payment* and *A/P Menu > A/P Payment*)

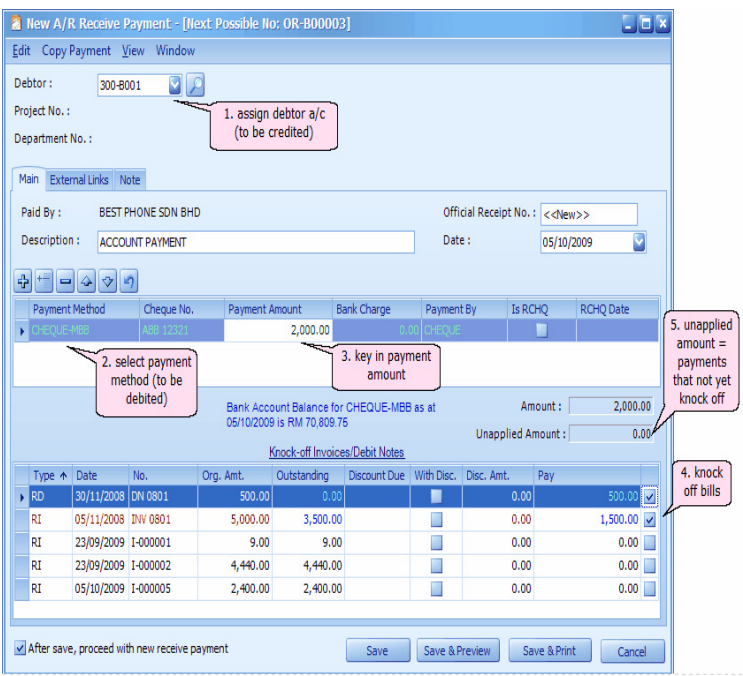

### How to record a Credit Note Entry

#### (e.g. A/R Credit Note Entry)

(For details, refer to Help File topic: A/R Menu > A/R Credit Note Entry and A/P Menu > A/P Credit Note Entry)

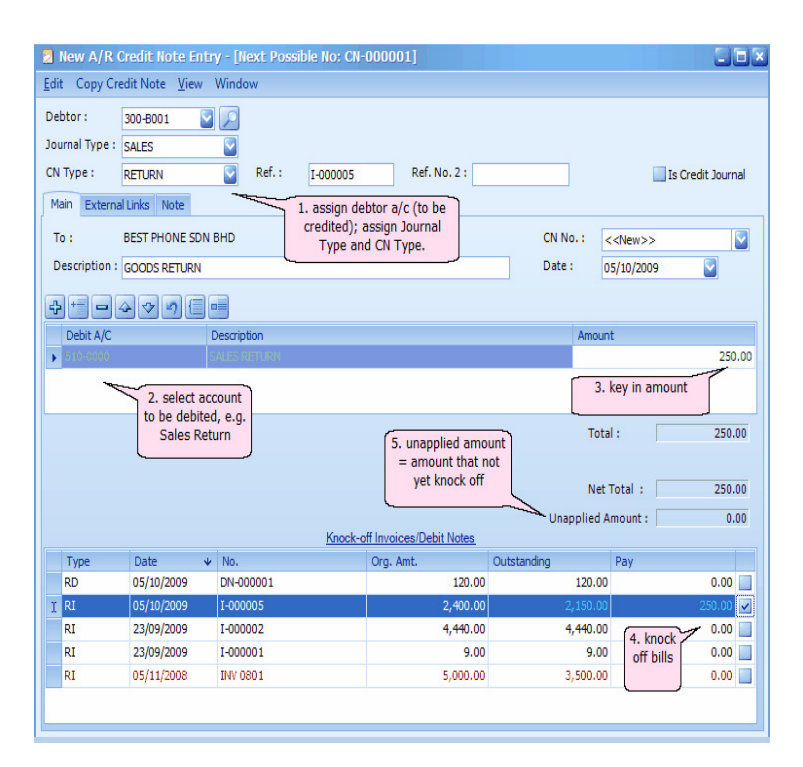

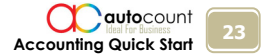

## **How to Record a Cash Book Entry (Cash Receipt)**<br>(For details, refer to Help File topic: *G/L Menu > Cash Book Entry*)

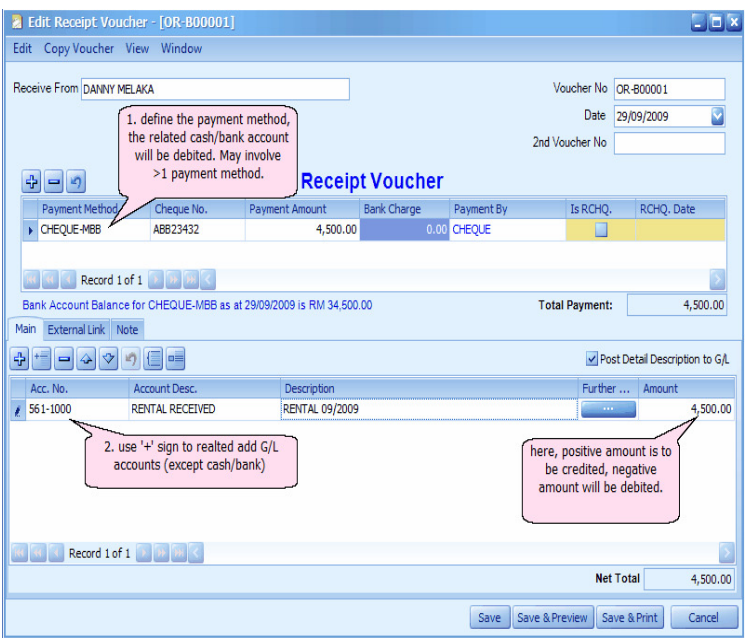

autocount 24 Accounting Quick Start

## **How to Record a Cash Book Entry (Cash Payment)**<br>(For details, refer to Help File topic: G/L Menu > Cash Book Entry)

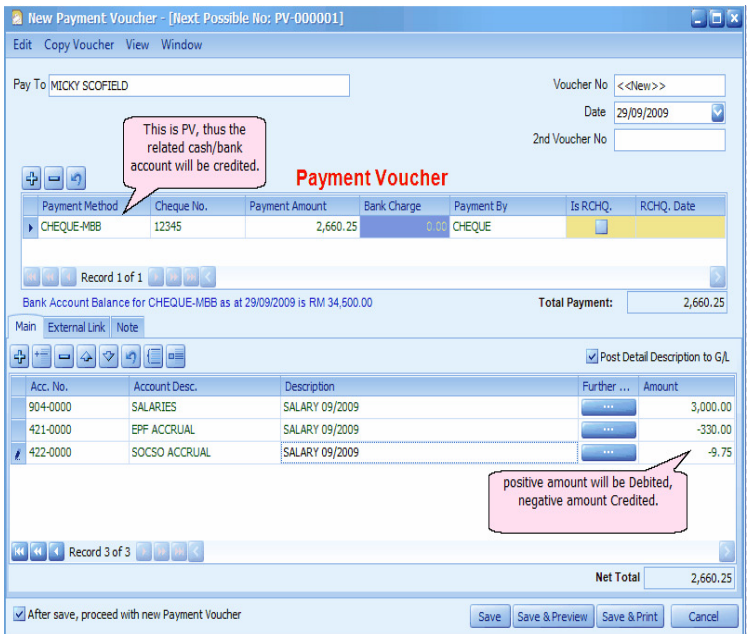

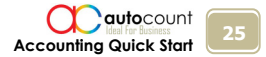

**How to create a Journal Entry**<br>(For details, refer to Help File topic: *G/L Menu > Journal Entry*)

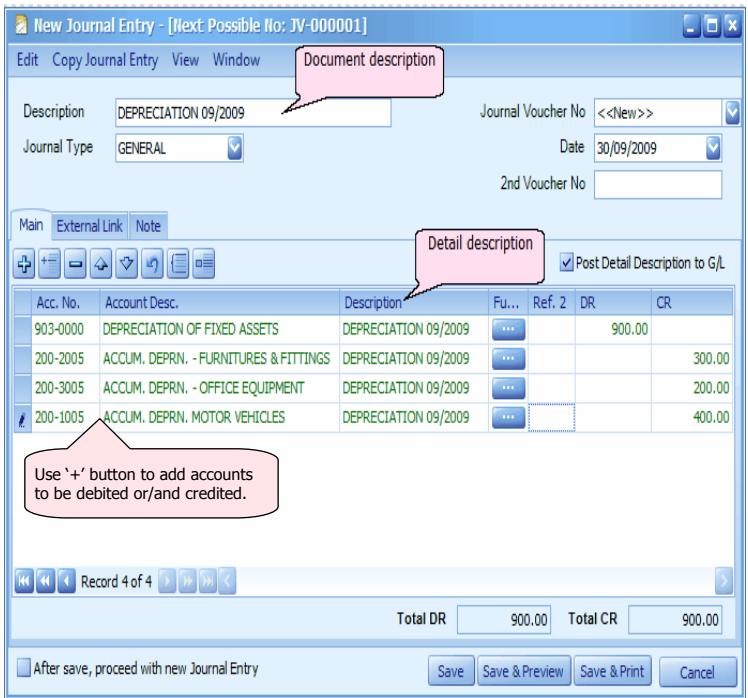

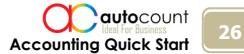

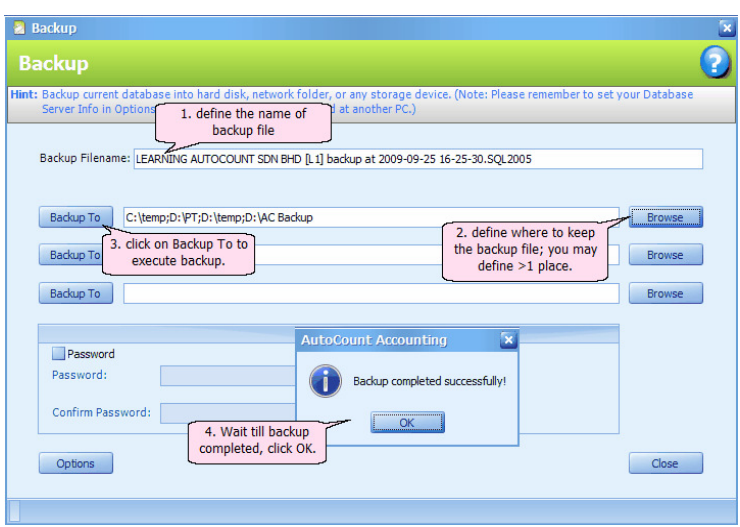

### How to Backup (For details, refer to Help File topic: Tools Menu > Backup)

#### How to do Bank Reconciliation (Also refer to Help File topic: G/L Menu > Bank Reconciliation)

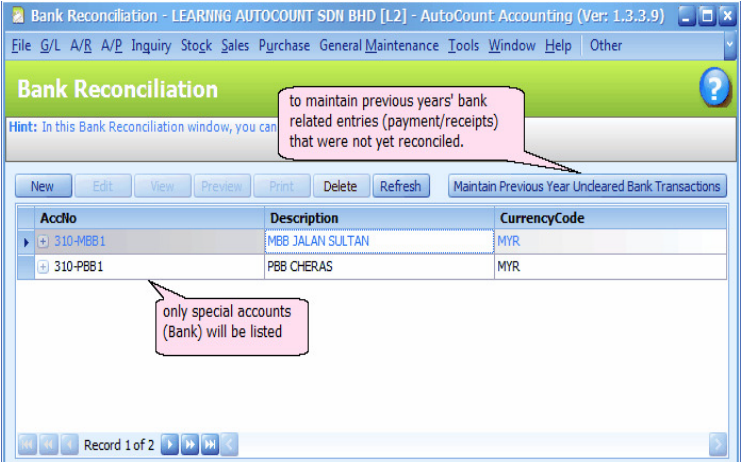

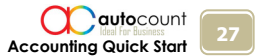

To create a new Bank Reconciliation, highlight a bank account, click on **New**, define the Bank Statement Date, Click on OK.

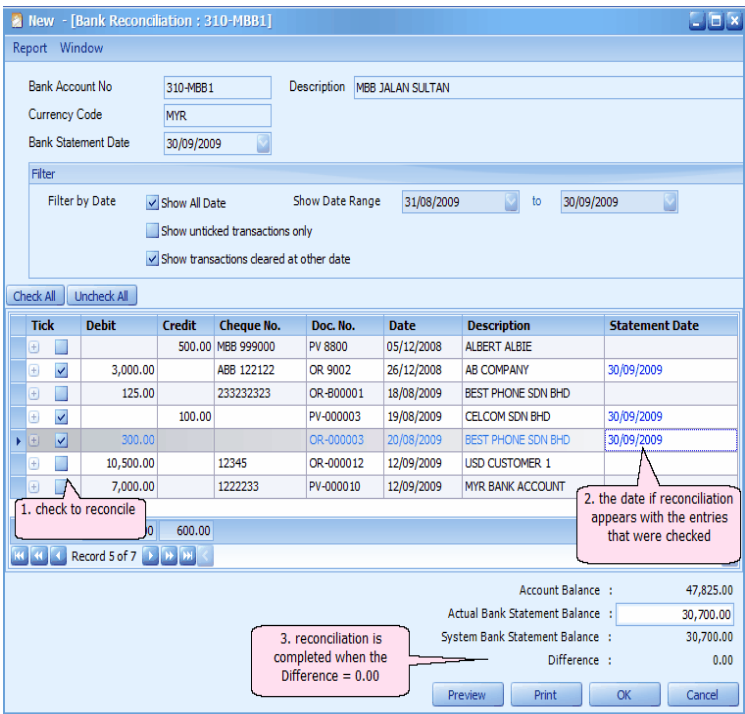

Account Balance: current balance amount of this bank account

Actual Bank Statement Balance: key in this balance amount as printed on bank statement (closing balance)

- **System Bank Statement Balance:** balance amount of reconciled bank account (detected by the system); this amount will change when you start reconcile (tick the check-boxes). If all the entries are reconciled (ticked), this amount should be the same as Account Balance. In case of the first month of reconciliation, this balance is  $=$  Opening Bank Balance  $+$  / $\cdot$  the Uncleared Transaction (+Credit amount and - Debit amount), and it should be the same as the closing Balance of previous month's bank statement.
- Difference: difference between Actual Bank Statement Balance and System Bank Statement Balance; this amount should be zero (0.00) if the entries are correctly reconciled.

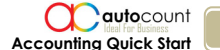

28

### How to View/Print Financial Statements (Also refer to Help File topic: G/L Menu >

Profit and Loss Statement, Balance Sheet Statement.)

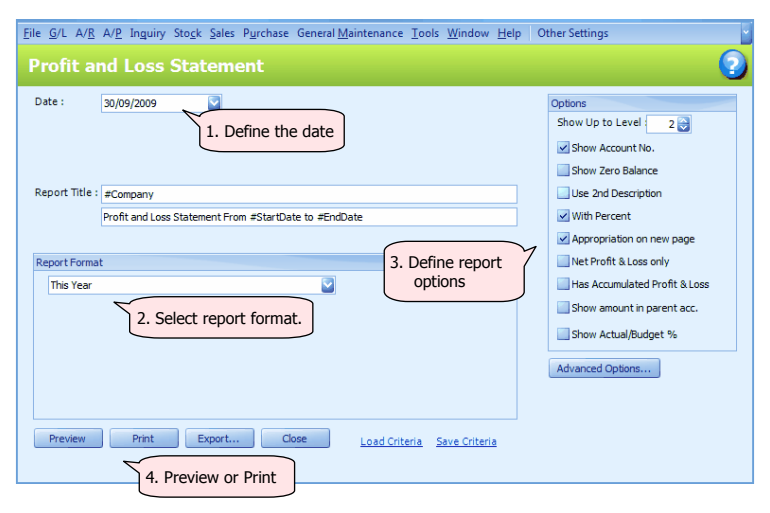

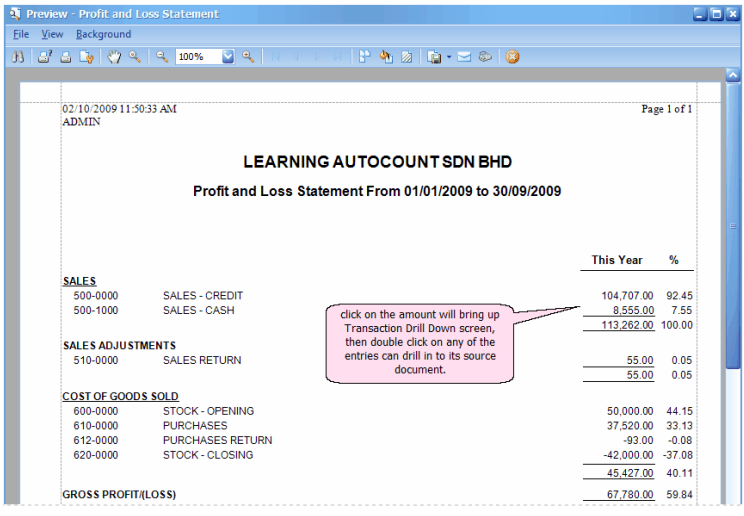